## **Automatically Update Your Status**

Last Modified on 01/26/2022 3:12 pm EST

Make your 8x8 Work status more effective by linking your real-worldactivity. Youcan connect your calendar and your computer activity to your account with these easy steps.

# **8x8 Work - Desktop**

## **Step 1:**

Click on the gear icon in the bottom left side of the window.

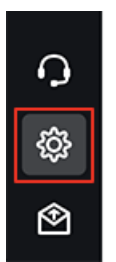

#### **Step 2:**

Click on **Status** from the settings menuon the left.

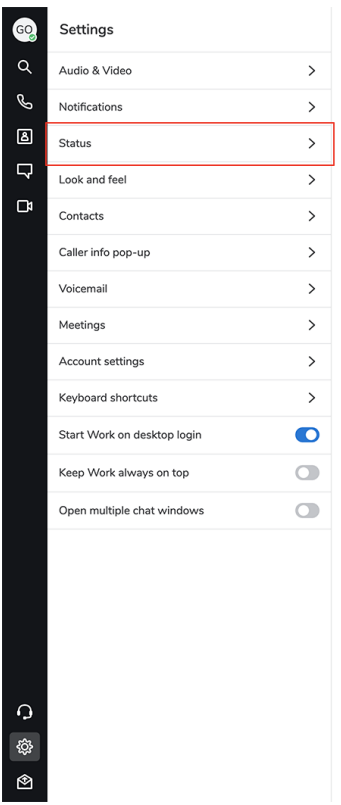

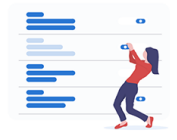

Select a category on the left to configure and customize.

## **Step 3:**

Click on the **Sync calendar** button andchoose which calendar you'dlike to connect.

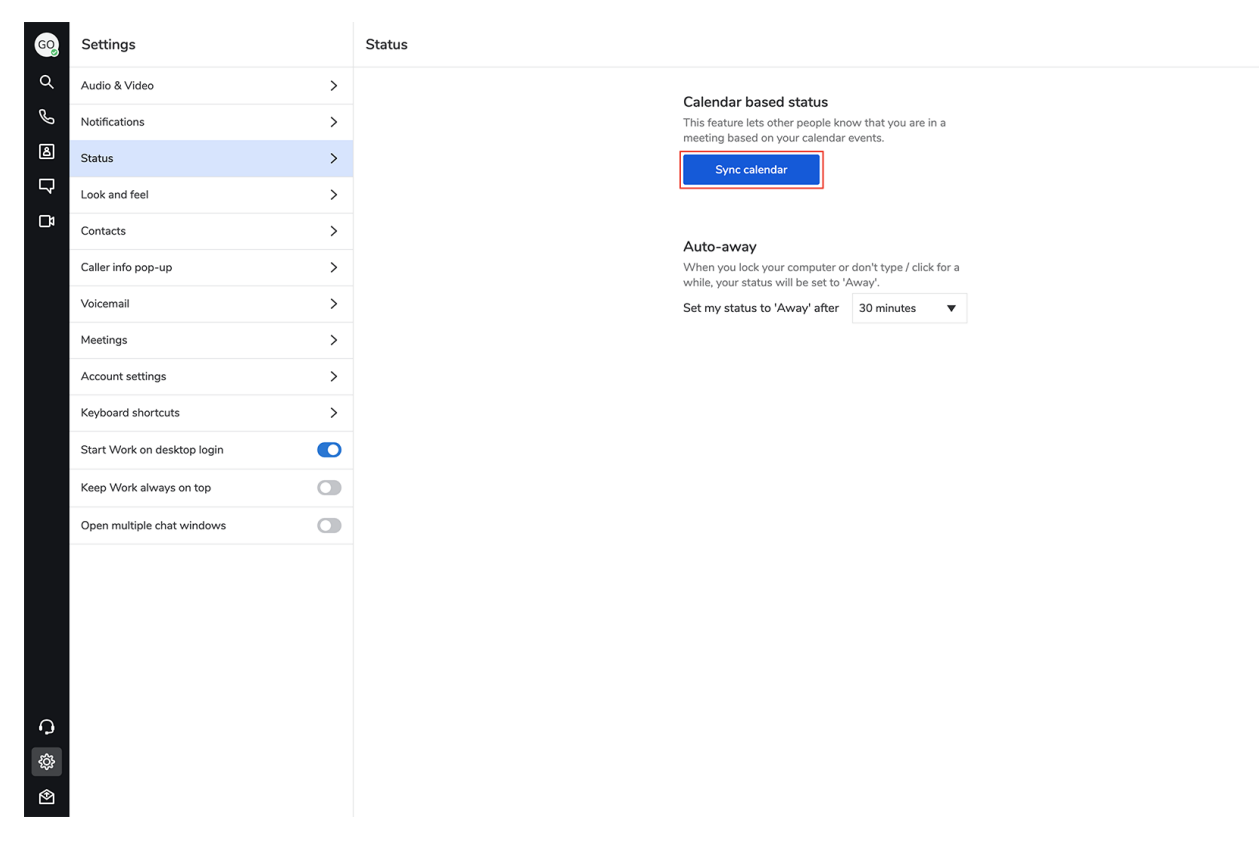

### **Step 4:**

Using Cronofy, follow the instructions to connect your calendar app. Supported calendars: iCloud, Google, Office 365, Microsoft Exchange, and Outlook.com.

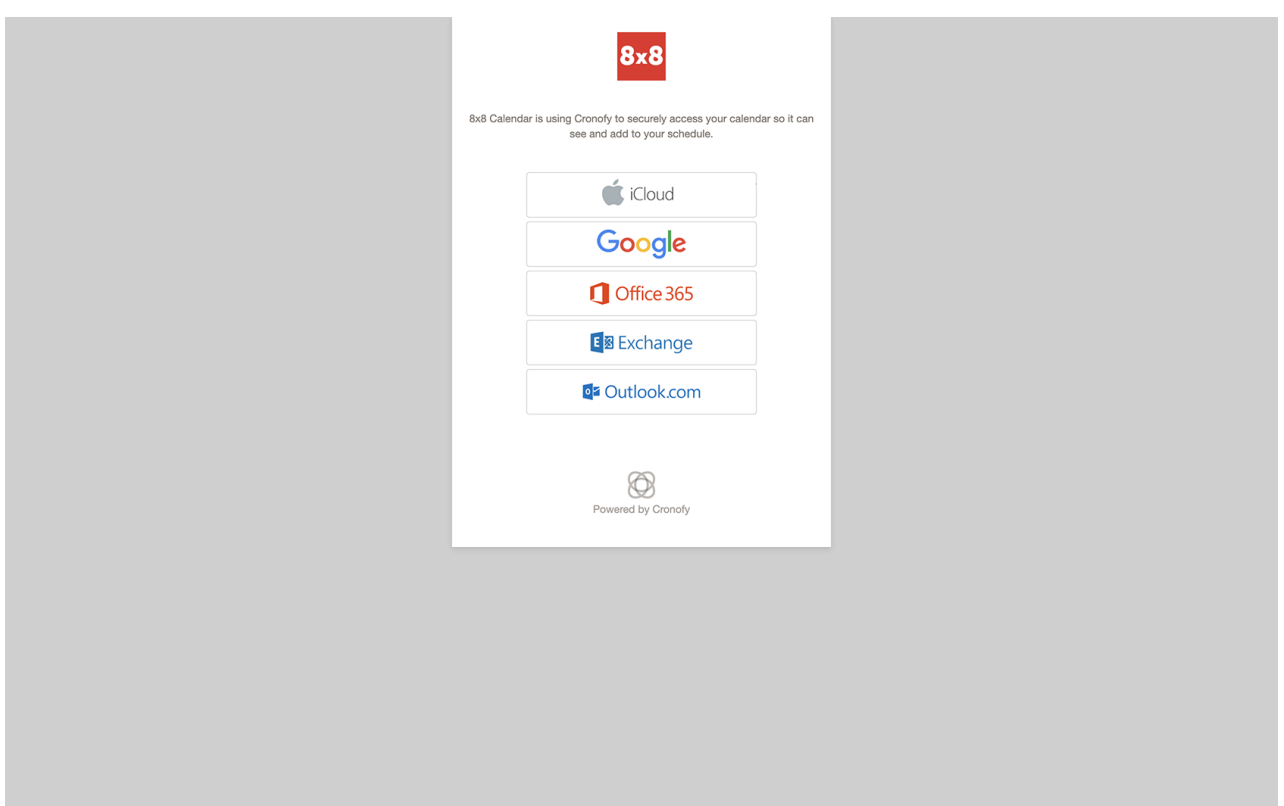

### **Step 5:**

Choose how you'd like your status to adjust to meetings on your calendar. You can have your status set to "Busy", "Do not disturb"(andsendall incoming calls to voicemail), or stay as is. Youcan also have your status text change to "In a meeting".

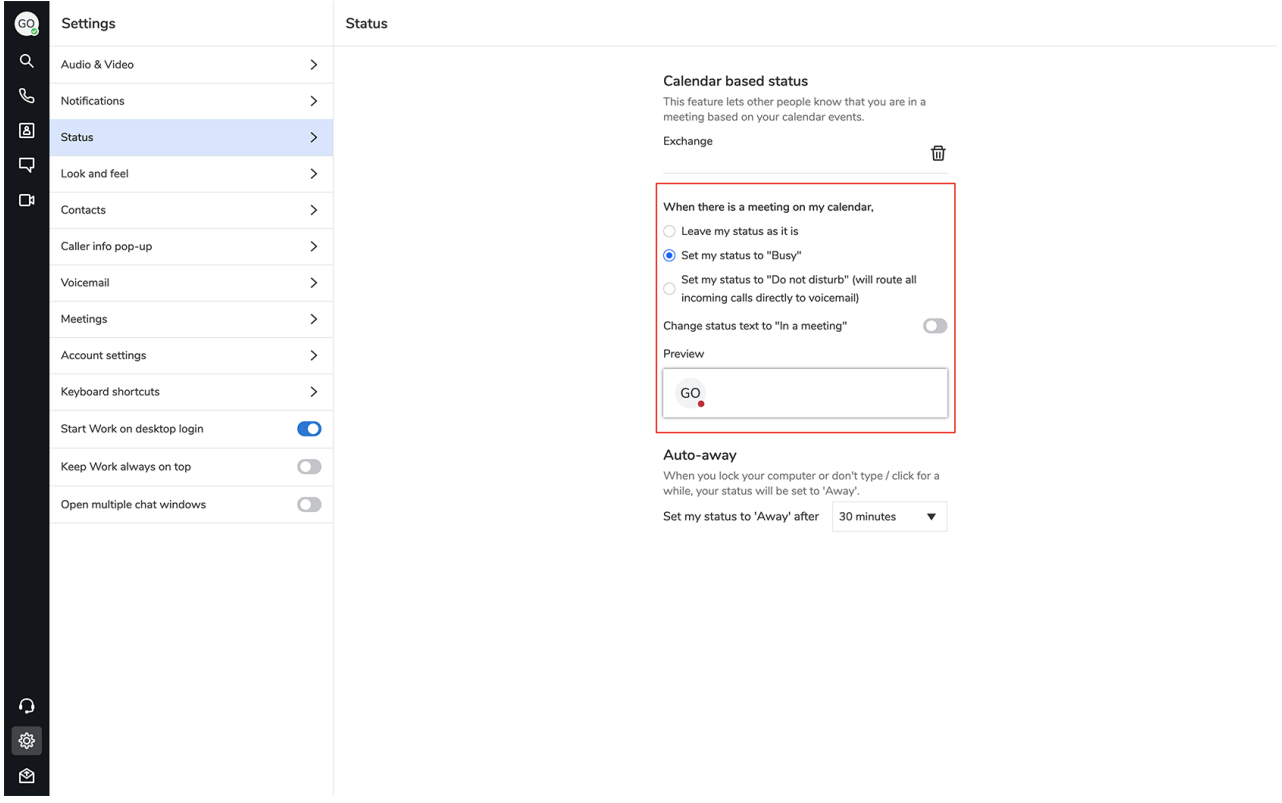

## **Step 6:**

Choose an **Auto-away** setting. Youcan choose to have your status show "Away" after 5, 10, 15, 30, 60 or 120 minutes.

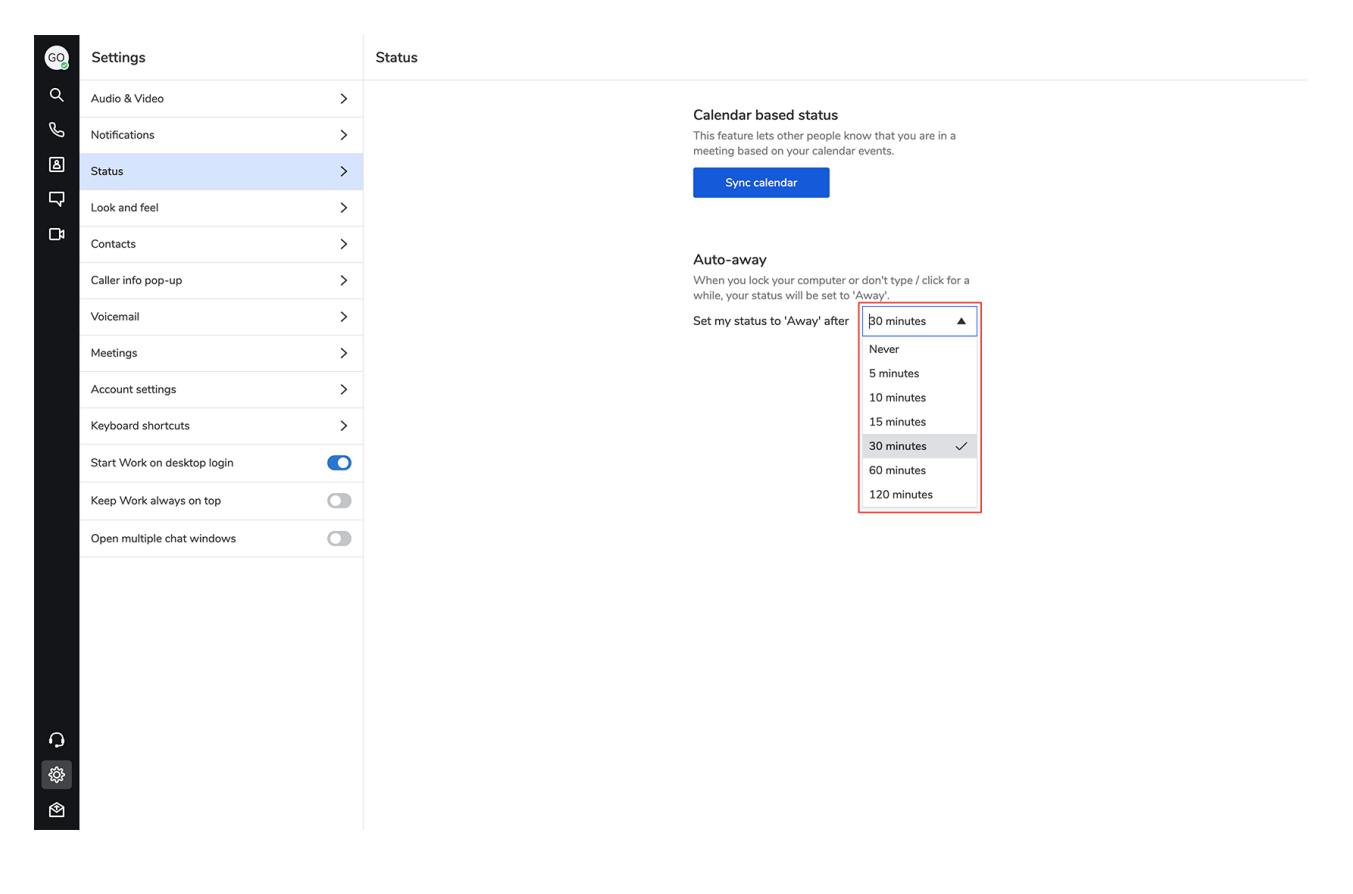